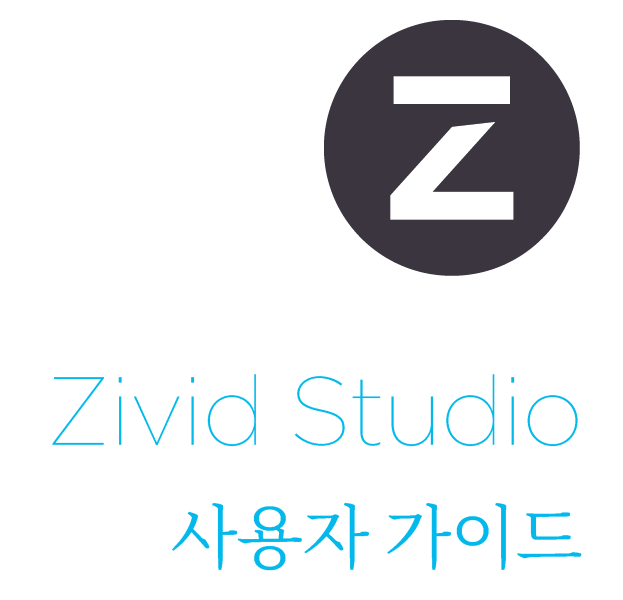

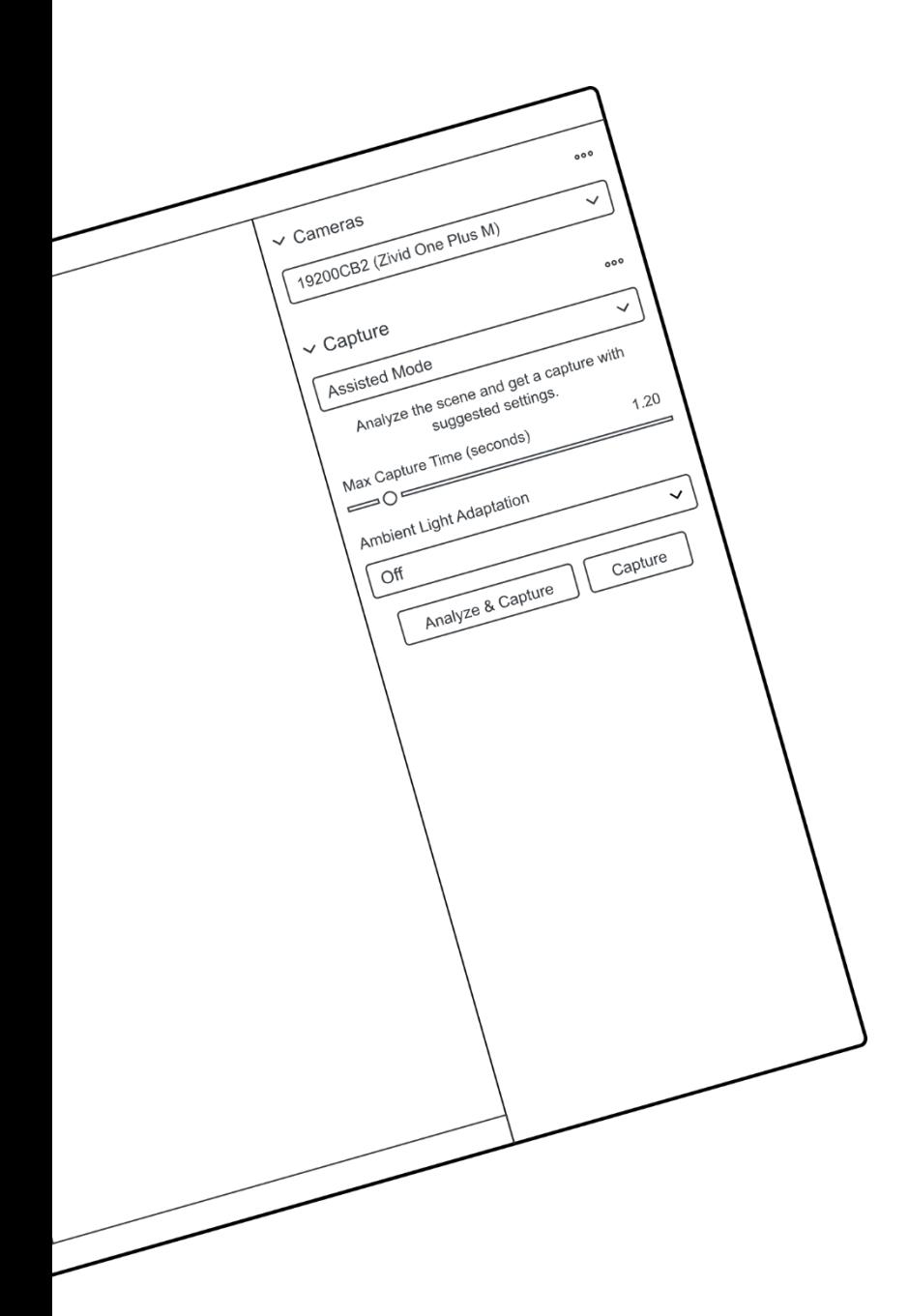

# **목차**

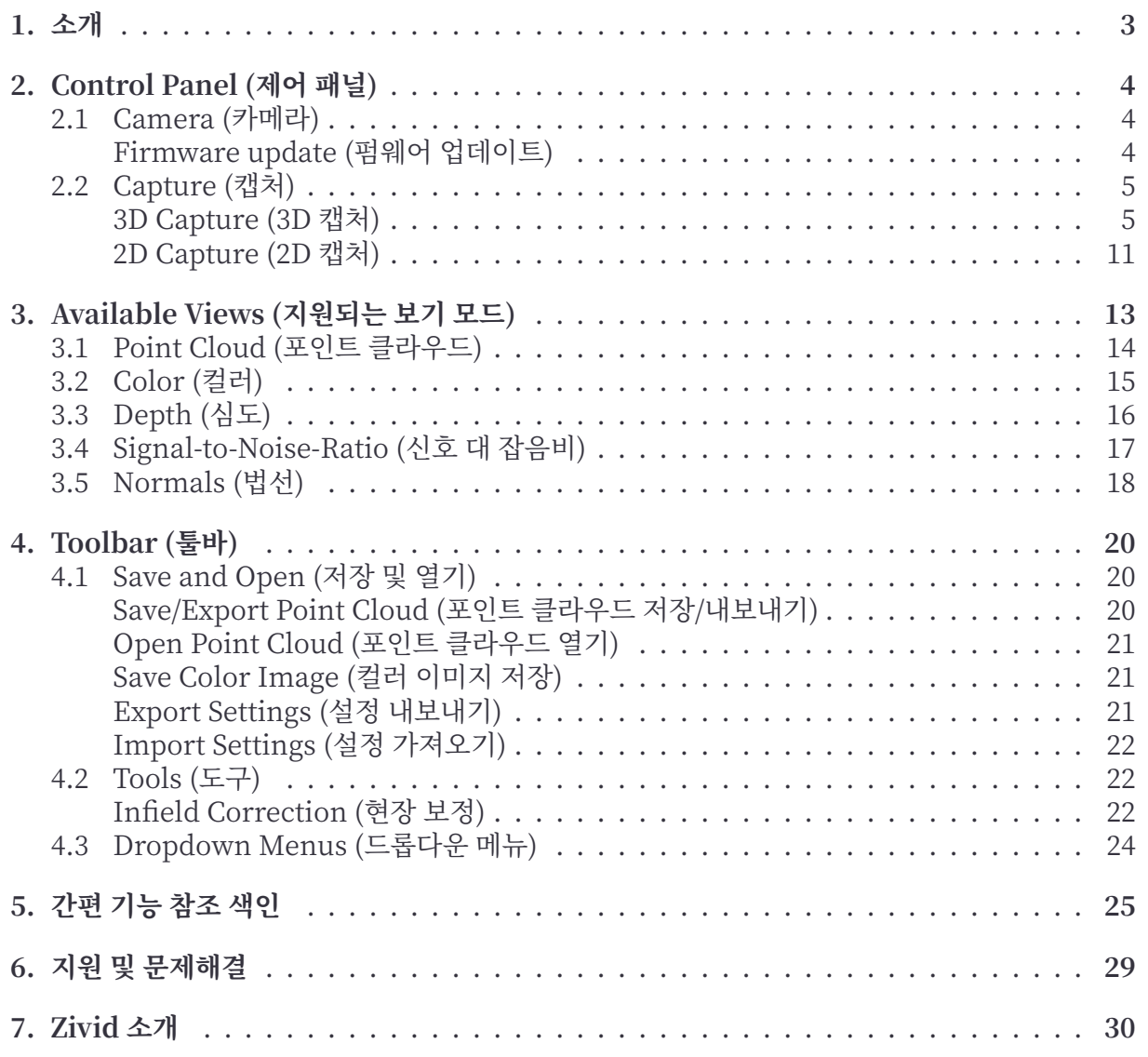

## <span id="page-2-0"></span>**1. 소개**

Zivid Studio 는 Zivid SDK 의 GUI(그래픽 사용자 인터페이스) 소프트웨어로, Zivid 카메라의 기 능을 확인 및 이용하고 3D 포인트 클라우드를 HD 화질로 캡처할 수 있습니다.

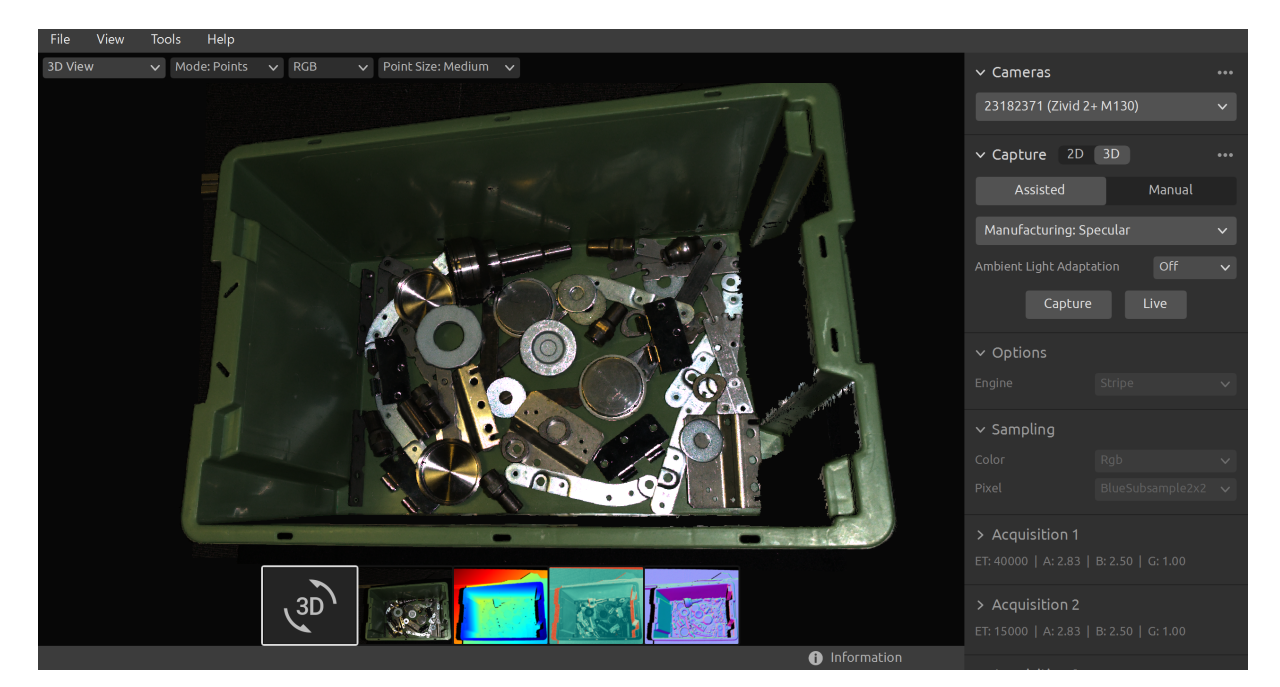

Zivid Studio 를 이용하면 Zivid SDK 내의 기능 대부분이 작동하는 원리를 학습하고 이해할 수 있 으므로 애플리케이션을 개발할 때 매우 유용합니다. 이 소프트웨어가 지원하는 기능은 다음과 같 습니다.:

- 포인트 클라우드 캡처
- 컬러 이미지 캡처
- 포인트 클라우드, 컬러 이미지 (2D), 심도 (Depth) 맵 (Z 축), SNR(Signal‑to‑Noise‑Ratio) 맵 및 노멀 (Normal) 맵 시각화
- 3D 데이터 품질 분석 및 평가
- 목표 사물 및 장면에 적합한 정확한 설정 및 필터 결정
- 포인트 클라우드 및 컬러 이미지를 디스크에 저장

## <span id="page-3-0"></span>**2. Control Panel (제어 패널)**

제어 패널은 Zivid Studio GUI 오른쪽에 있으며, 다음 두 개의 섹션으로 구성됩니다:

- Camera (카메라)
- Capture (캡처)

## <span id="page-3-1"></span>**2.1 Camera (카메라)**

이 섹션에서는 지원되는 카메라를 스캔, 연결, 연결 해제하는 내용을 다룹니다.

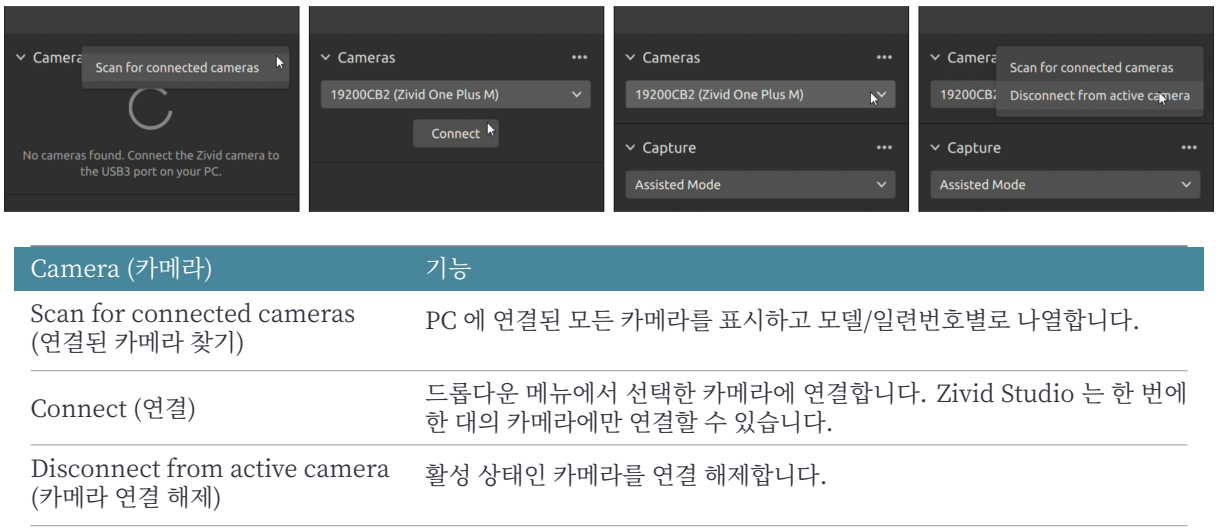

### **介**참고

물리적으로 여러 대의 카메라가 연결되어 있으면 이 섹션에 모두 표시되지만, Zivid Studio 는 한 번에 한 대의 카메라와만 연결을 수립할 수 있습니다. Zivid Studio 를 이용하여 여러 대의 카메라로 캡처하려면 별도의 Zivid Studio 인스턴스를 실행하십시오.

### <span id="page-3-2"></span>**Firmware update (펌웨어 업데이트)**

각 SDK 버전은 카메라 펌웨어와 매칭되며, SDK 가 원활히 작동하려면 카메라에 호환되는 펌웨어 가 설치되어 있어야 합니다. Zivid Studio 가 카메라에 연결되면 매칭되는 펌웨어가 카메라에 설 치되어 있는지 확인합니다. 펌웨어가 매칭되지 않으면 카메라 펌웨어를 업데이트하라는 메시지가 표시됩니다.

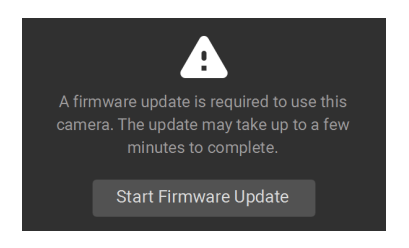

## **2.2 Capture (캡처)**

<span id="page-4-0"></span>이 섹션에서는 3D 및 2D 이미지 캡처를 다룹니다. 여기서 카메라 설정을 제어하고 구성할 수 있으 며, 다음 두 개의 섹션으로 구성됩니다:

- 3D capture (3D 캡처)
- 2D capture (2D 캡처)

### **3D Capture (3D 캡처)**

3D 캡처에는 두 가지 모드가 있습니다.

- <span id="page-4-1"></span>• 3D 캡처에는 두 가지 모드가 있습니다.
- Manual Mode (수동 모드)

#### *Assisted Mode (***어시스티드 모드***)*

#### *Presets (***사전 설정***)*

Zivid SDK 의 일부는 미리 조정된 설정 세트인 사전 설정 (사전 설정) 입니다. 이러한 사전 설정은 카메라 매개변수 조정을 단순화하기 위한 것이며 캡처 도우미 (캡처 도우미) 의 대안입니다. 캡처 도우미 (Capture Assistant) 는 시간 예산에 따라 모든 장면의 노출 설정을 최적화하려고 시도하 지만 Presets(사전 설정) 은 다음 범주에 맞게 특별히 조정됩니다.

- Consumer Goods (소비재)
- Parcels (소포)
- Manufacturing (제조)
- Inspection (검사)

각 카테고리 내에서 다양한 사전 설정을 찾을 수 있습니다. 이는 장면 복잡성, 작업 거리 또는 그 안 에 있는 개체의 일반적인 유형의 재료 속성에 따라 구분됩니다. 카메라마다 일반적으로 사용되는 용도에 따라 사전 설정이 다릅니다. 사전 설정을 선택하면 주변광 적응을 선택할 수 있습니다.

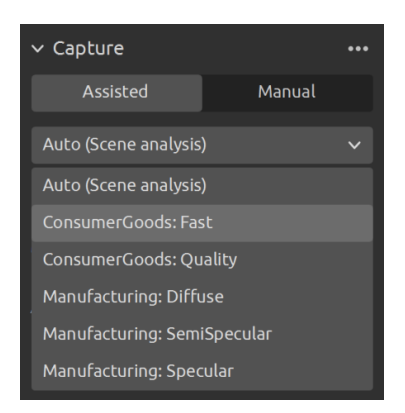

자세한 내용은 기술 자료의 Zivid Presets (사전 설정)을 확인하세요.

#### *Auto (Scene analysis) (***자동** *(***장면 분석***))*

사용하기 간편한 모드입니다

- "Max Capture Time"(최대 캡처 시간) 지정
- "Analyze & Capture"(분석 및 캡처) 클릭

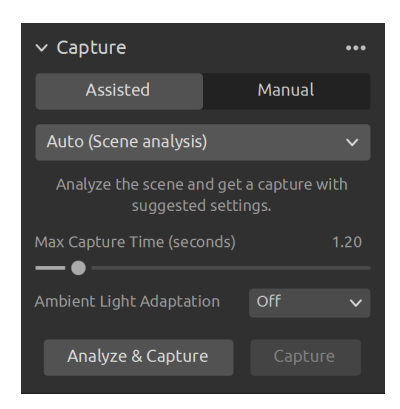

이렇게 하면 카메라로 장면을 분석하고 장면 내 다이내믹 레인지를 최대한 많이 커버할 수 있는 카 메라 설정을 불러와 적용합니다. 분석 직후, 적용된 설정을 사용하여 카메라가 두 번째 이미지를 캡 처합니다.

• "Capture"(캡처) 버튼을 누르면 어시스티드 캡처에서 추천하는 설정으로 이미지를 캡처하 며, 추가 장면 분석은 수행하지 않습니다.

"Ambient Light Adaptation"(주변 광원 적응) 은 카메라 프로젝터에 주변 광원 (AC 전원 연결) 을 함께 사용할 때 사용합니다.

• 드롭다운 메뉴에서 전력망 주파수를 선택합니다. 대한민국, 일본, 미주, 대만, 필리핀에서는 보통 60 Hz 를 이용하며, 나머지 국가에서는 보통 50 Hz 를 이용합니다.

이미지 수집 및 필터 설정은 카메라 캡처 후"Capture"(캡처) 섹션 오른쪽 하단에 표시됩니다.

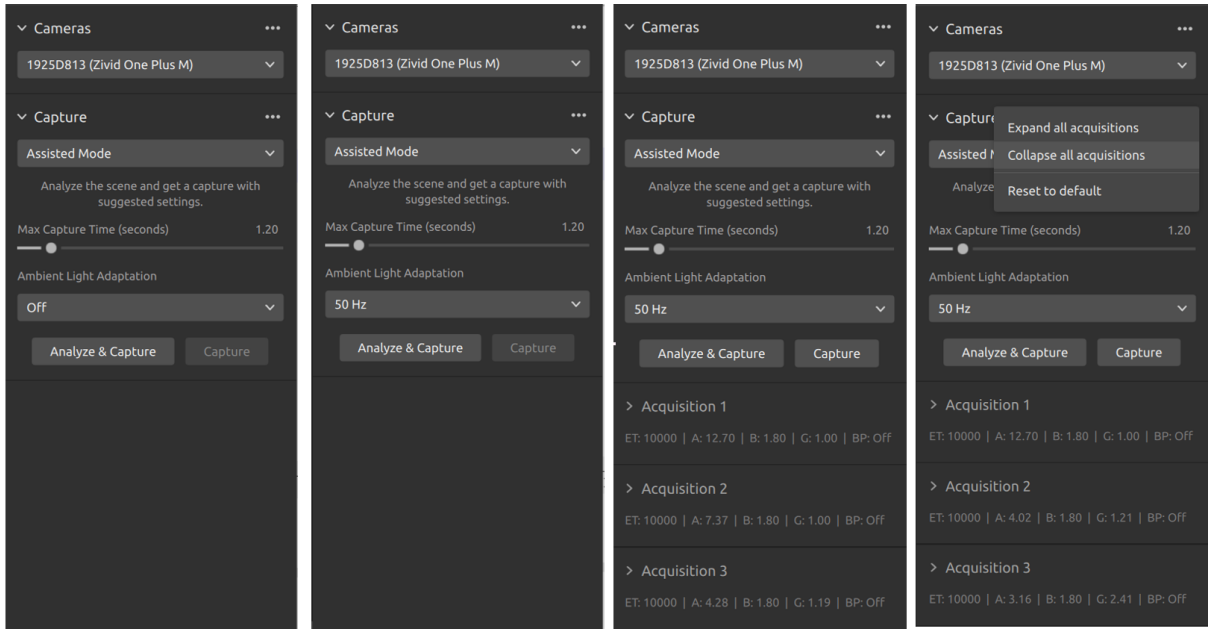

#### *Manual Mode (***수동 모드***)*

수동 모드에서는 모든 설정과 필터를 수동으로 구성해야 합니다.

#### *Capture and Live (***캡처 및 라이브***)*

- "Capture"(포착) 버튼을 누르면 단일 또는 다중 획득 HDR 이미지가 지정된 설정으로 수 집/캡처되어 화면에 표시됩니다.
- "Live"(라이브) 버튼을 누르면 이미지가 연속적으로 캡처되어 실시간으로 장면을 살펴볼 수 있습니다。

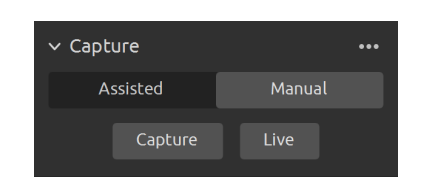

명도의 편차가 큰 피사 장면에는 여러 장의 이미지 수집을 통한 HDR 기법이 필요합니다. 이 모드 에서는 카메라가 한 번에 한 장의 이미지를 캡처하며, 이미지별로 개별 설정이 적용되어 각각 수집 됩니다. 그런 다음, 이미지가 한 장의 고화질 HDR 이미지로 병합됩니다.

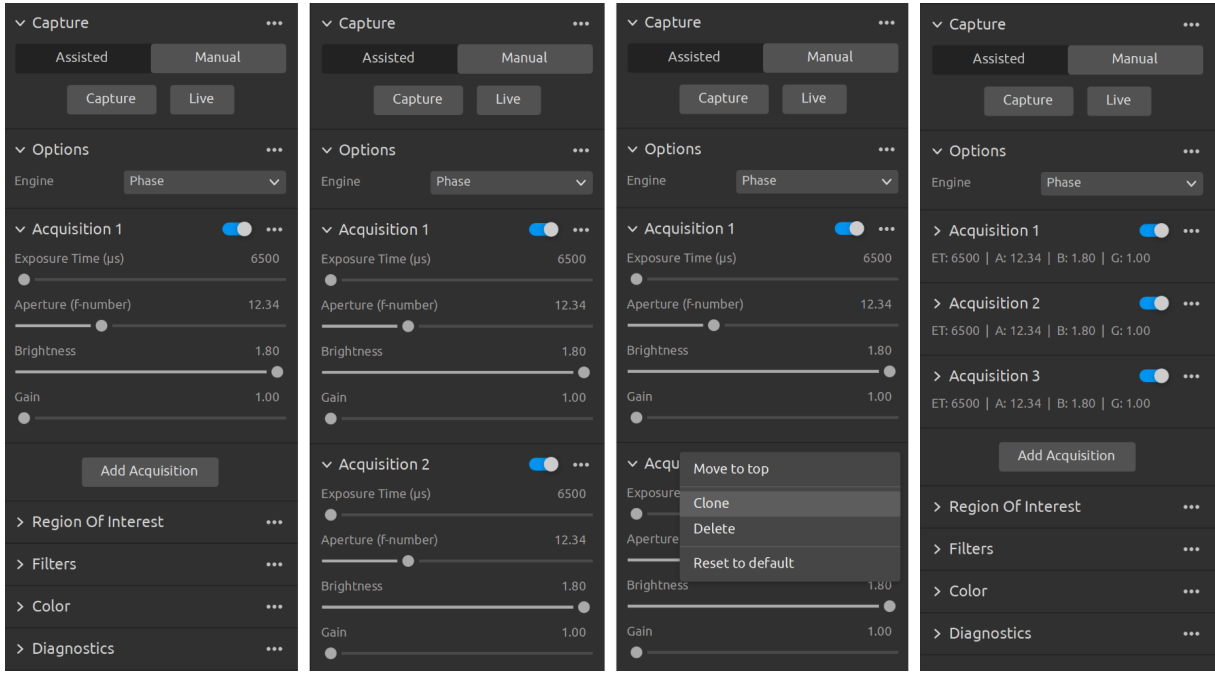

"Manual Mode"(수동 모드) 를 선택한 상태에서는"Add Acquisition"(이미지 수집 추가) 버튼을 클릭하여 이미지 수집 설정군을 추가할 수 있습니다. 새로 추가한 각 이미지 수집 설정군은 직전 이 미지 수집 설정군의 설정을 기본적으로 사용합니다. 이미지 수집 설정군 옆 점 3 개 아이콘을 클릭 하고"Clone"(이미지 수집 복제) 옵션을 선택하면 특정 이미지 수집 설정군을 복제할 수 있습니다. 이 메뉴에서는 이미지 수집 설정을 초기화하거나 개별 이미지 수집 설정군을 삭제할 수 있습니다. 토글 스위치를 켜거나 꺼서 특정 이미지 수집 설정군의 활성 상태를 전환할 수 있습니다.

"Capture"버튼을 클릭하면 지정된 이미지 수집 설정으로 이미지를 캡처합니다. 비활성화된 이미 지 수집 설정군은 캡처 시 무시됩니다.

"Assisted Mode"(어시스티드 모드) 를 사용하여 추천 설정을 로드한 다음, "Manual Mode"(수 동 모드) 로 전환하여 개별 설정을 수동으로 직접 미세 조정하는 방법도 유용합니다.

### *Engine (***엔진***)*

Vision Engine(비전 엔진) 은 포인트 클라우드 계산의 중추입니다. 비전 엔진은 암호화된 패턴의 투영, 이미징 및 처리를 제어하며 최종 3D 포인트 클라우드를 생성합니다.

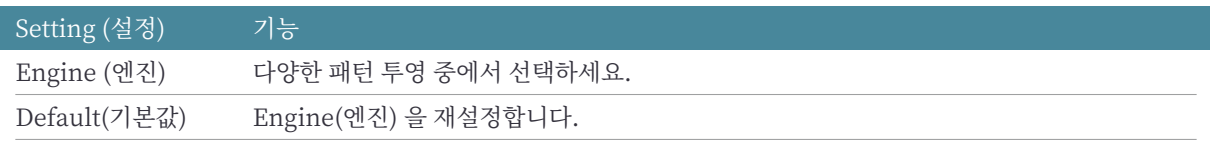

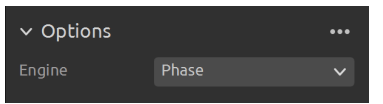

자세한 내용은 기술 자료의 Vision Engine (비전 엔진)을 확인하세요.

### *Sampling (***샘플링***)*

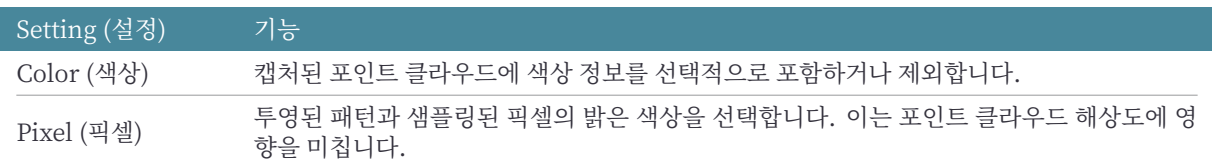

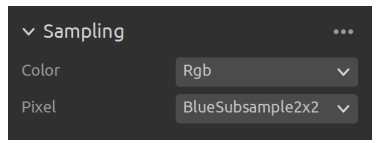

자세한 내용은 기술 자료의 Sampling (샘플링)을 확인하세요.

### *Exposure Settings (***노출 설정***)*

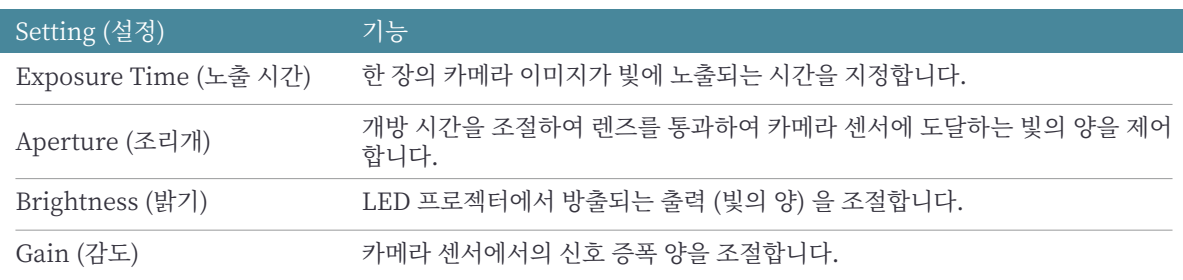

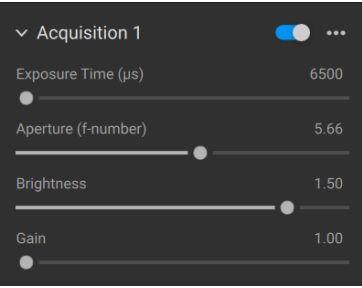

### *Region of Interest (***관심 지역***)*

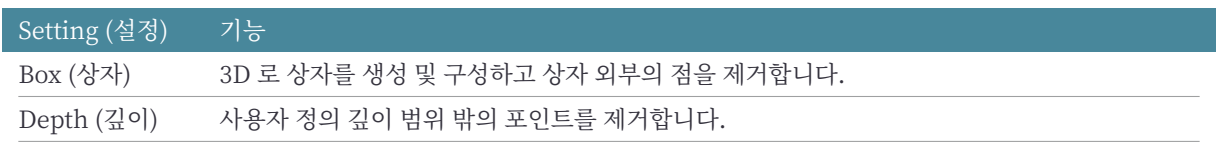

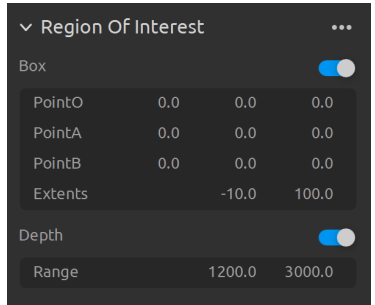

자세한 내용은 기술 자료의 Region of Interest (관심 지역)을 확인하세요.

### *Filters (***필터***)*

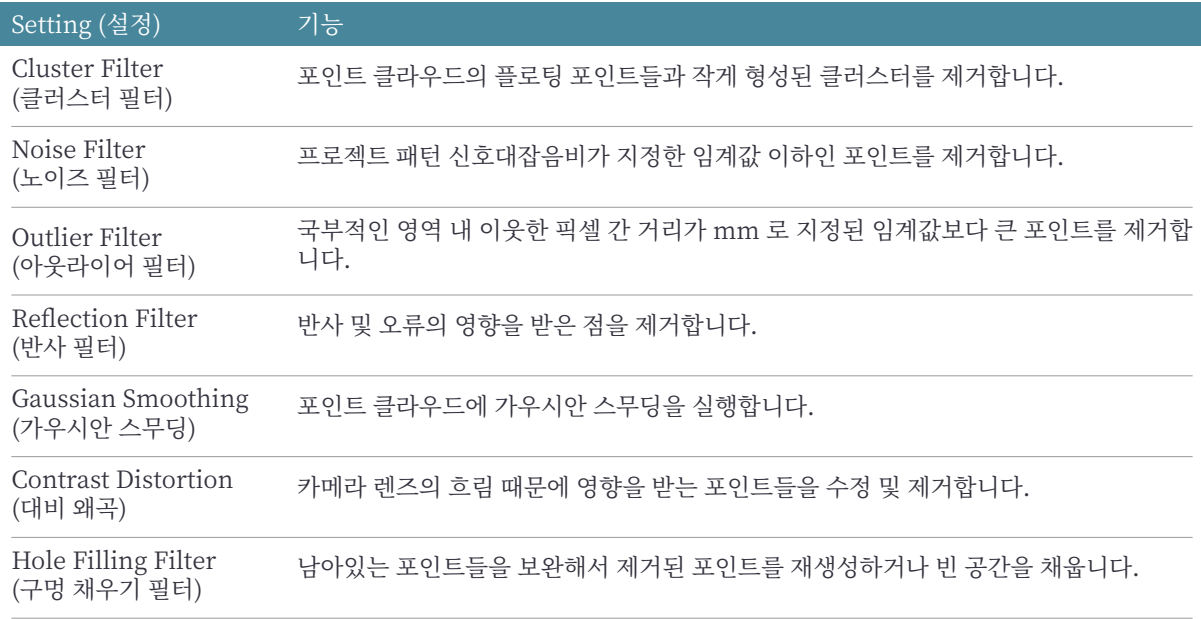

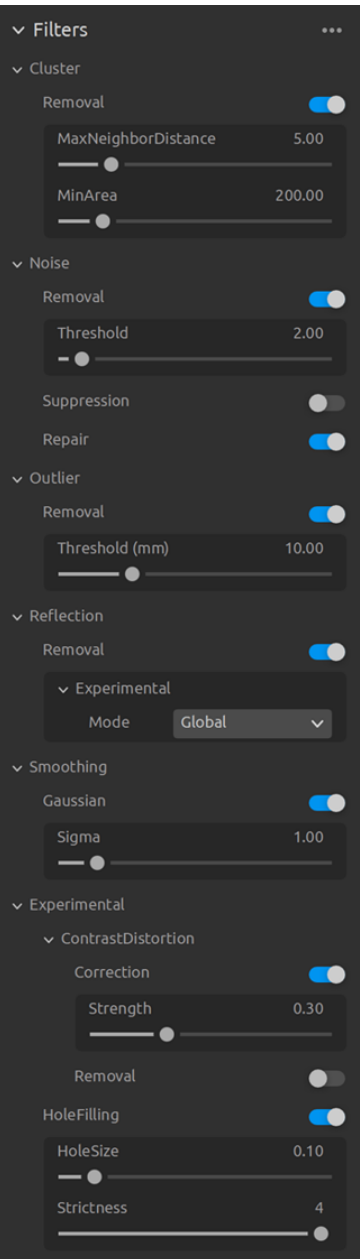

설정 및 필터를 조정하는 방법에 대한 자세한 내용은 기술 자료에서 Capturing High Quality Point Clouds (고품질 포인트 클라우드 캡처) 를 참조하십시오.

### *Color (***컬러***)*

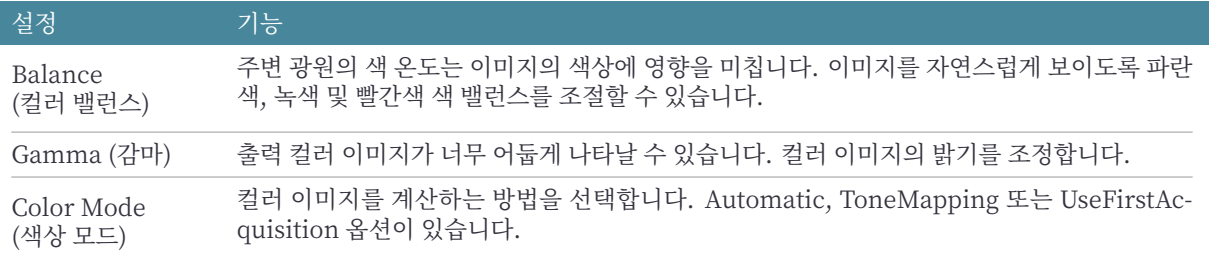

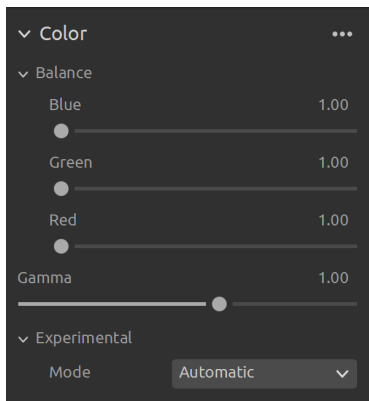

색상 설정을 조정하는 방법에 대한 자세한 내용은 기술 자료에서 Optimizing Color (색상 최적화) 및 Color Balance (색상 균형 조정) 을 참조하십시오.

#### *Diagnostics (***진단***)*

"D[iagnostics"\(진단\) 설정은 캡처에](https://support.zivid.com/latest/academy/camera/capturing-high-quality-point-clouds/color-balance.html)서 추가적인 진단 데이터 수집을 가능하게 합니다. 이 설정이 활성화되면 진단을 위한 추가 데이터가.zdf 파일에 저장됩니다. 이 설정은 Zivid 지원팀에 문제를 전달하거나 도움이 필요할 때만 활성화하는 것이 좋습니다.

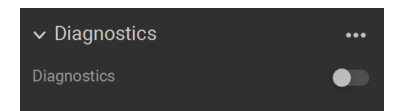

### **주의**

"Diagnostics"(진단) 기능은 캡처 시간, RAM 사용량 및.zdf 파일의 크기를 증가 시킵니다.

#### **2D Capture (2D 캡처)**

2D 캡처에는 사용자가 2D 캡처 설정을 수동으로 구성하는 수동 모드만 있습니다.

#### <span id="page-10-0"></span>*Capture and Live (***캡처 및 라이브***)*

• "Capture"(캡처) 버튼을 누르면 해당 설정으로 2D 이미지가 수집/캡처되고 화면에 표시됩 니다。

• "Live"(라이브) 버튼을 누르면 이미지가 연속적으로 캡처되어 실시간으로 장면을 살펴볼 수 있습니다。

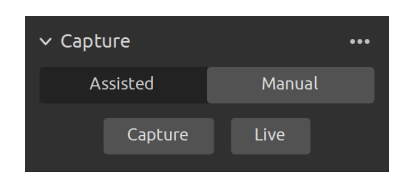

### *Exposure Settings (***노출 설정***)*

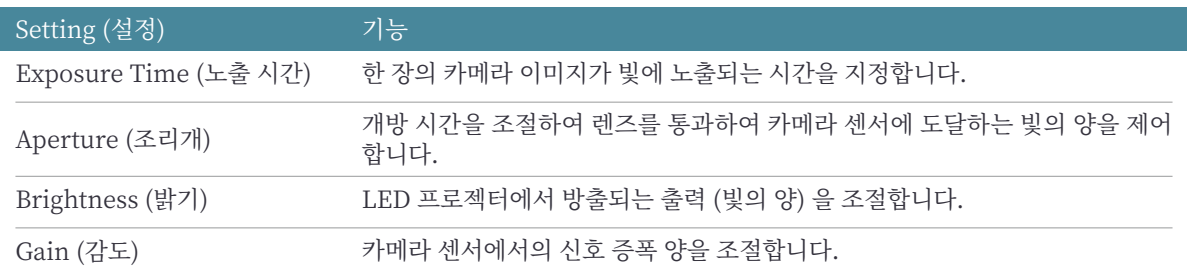

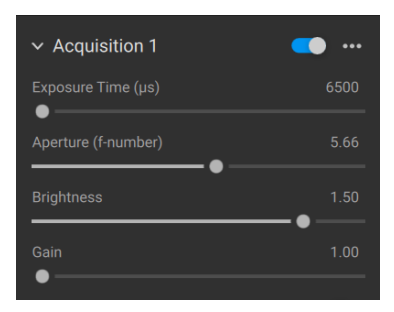

색상 설정을 조정하는 방법을 알아보려면 기술 자료에서 Optimizing Color (색상 최적화) 및 Color Balance(색상 균형)을 확인하세요.

## <span id="page-12-0"></span>**3. Available Views (지원되는 보기 모드)**

Zivid Studio GUI 하단에서 5 가지 보기 모드를 지원합니다. 이러한 보기 모드는 다음 기능을 보 여줍니다.

- The point cloud
- The color map
- The depth map
- The SNR map
- The normal map

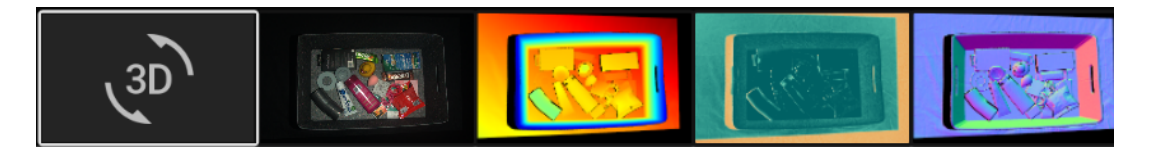

보기 모드를 변경하는 방법은 아래와 같습니다.

- 키보드 단축키 1 5 를 사용합니다.
- GUI 화면의 아래의 미리 보기를 클릭하여 변경합니다.
- 왼쪽 상단의 드롭다운 메뉴에서 보기 모드를 선택합니다.

### <span id="page-13-0"></span>**3.1 Point Cloud (포인트 클라우드)**

이 보기 모드에서는 캡처 후 또는 ZDF 파일 로드 후 장면의 포인트 클라우드가 표시됩니다.

- 마우스 왼쪽 버튼은 포인트 클라우드를 회전합니다.
- 마우스 오른쪽 버튼은 상하좌우 이동합니다.
- 마우스 휠을 굴리면 확대/축소합니다. 마우스 휠 버튼을 누르면 마우스 커서로 이미지를 잡 고 드래그합니다.

이 보기 모드에서는 컬러 ("C"), 심도 ("D") 와 메쉬 ("M") 를 켜거나 꺼서 쉽게 포인트 클라우드의 품질을 평가할 수 있습니다. 왼쪽 상단의 드롭다운 메뉴를 통해 포인트 크기를 조정할 수도 있습니 다. 포인트 크기를 조정함으로써 텍스처가 중요한 영역을 검사하는 데 유용합니다.

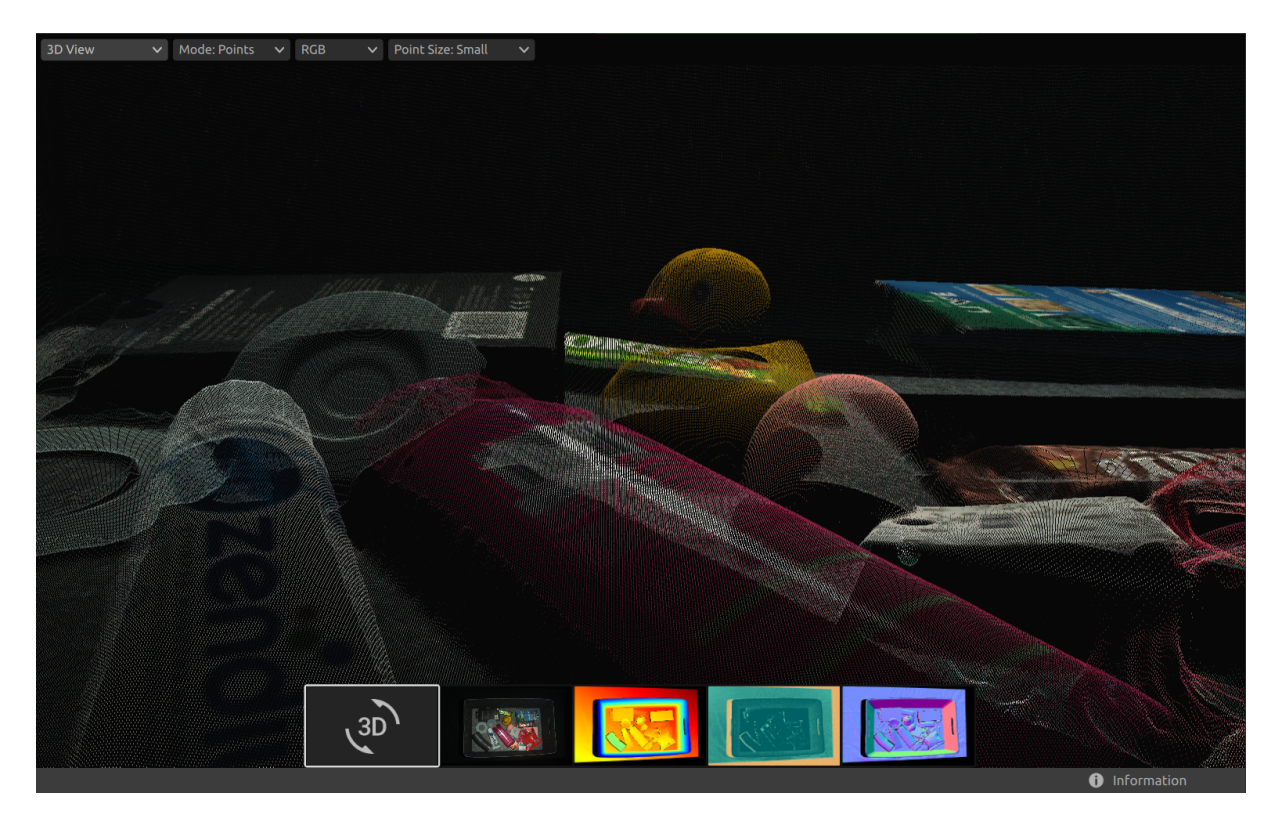

## <span id="page-14-0"></span>**3.2 Color (컬러)**

이 보기 모드에서는 캡처 후 또는 ZDF 파일 로드 후 장면의 컬러 이미지가 표시됩니다.

• 마우스 포인터를 이미지 내 픽셀 위에 놓으면 이미지 좌표, RGB 색상 코드, SNR 값을 읽습니 다. 이들 픽셀 값은 창 왼쪽 하단 상태 바에 표시됩니다.

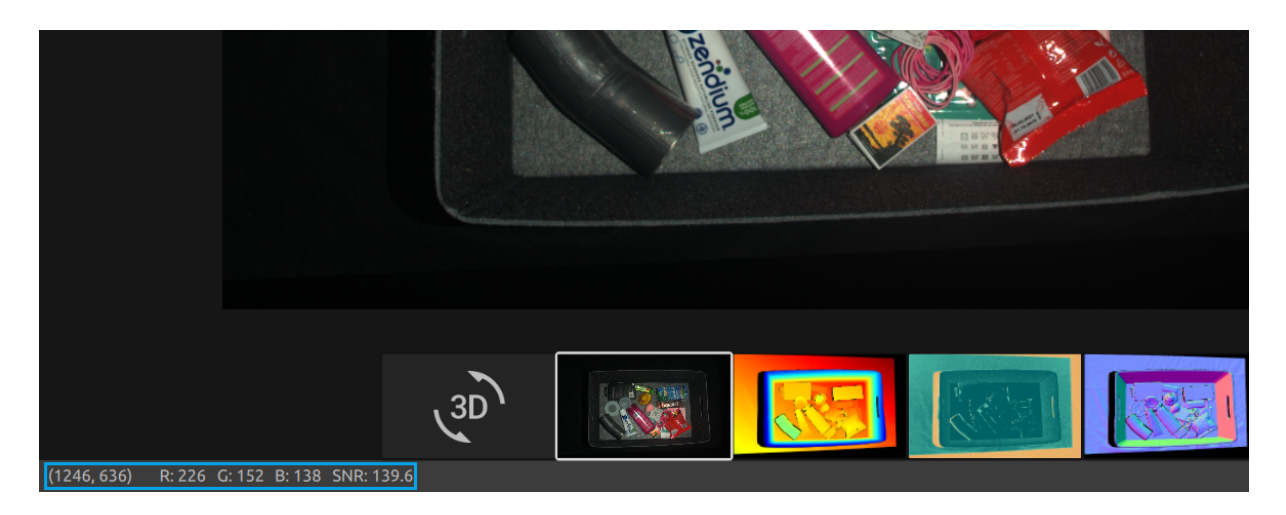

- 마우스 휠을 굴리면 확대/축소합니다. 마우스 휠 버튼을 누르면 마우스 커서로 이미지를 잡 고 드래그합니다.
- 마우스 왼쪽 버튼은 보기 화면을 상하좌우 이동합니다.

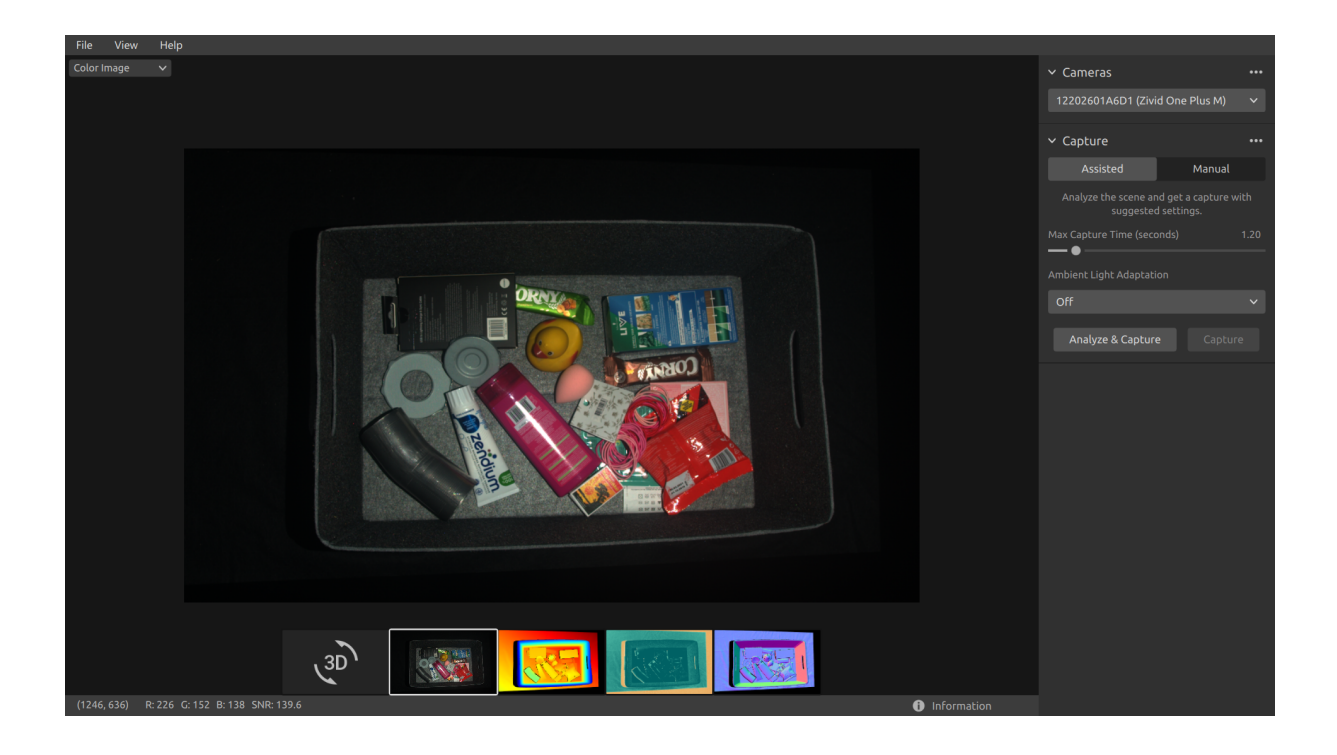

## <span id="page-15-0"></span>**3.3 Depth (심도)**

이 보기 모드에서는 캡처 후 또는 ZDF 파일 로드 후 장면의 심도 이미지가 표시됩니다.

• 마우스 포인터를 이미지 내 픽셀 위에 놓으면 이미지 좌표, XYZ 좌표, SNR 값을 읽습니다. 이들 픽셀 값은 창 왼쪽 하단 상태 바에 표시됩니다.

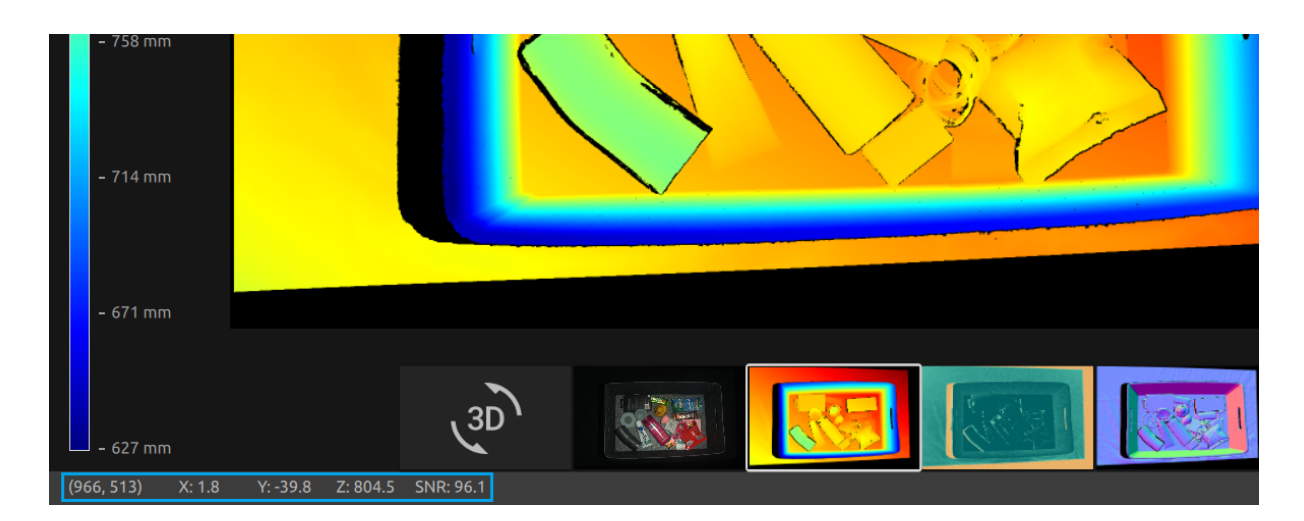

- 보기 화면 왼쪽 상단 드롭다운 메뉴를 사용하면 Z 값 범위를 수정할 수 있습니다.
- 확대/축소 및 상하좌우 이동 기능은 컬러 보기와 동일합니다.

컬러 스케일은 카메라로부터 이미지화된 사물 표면까지의 Z 축 거리 차이를 표현합니다.

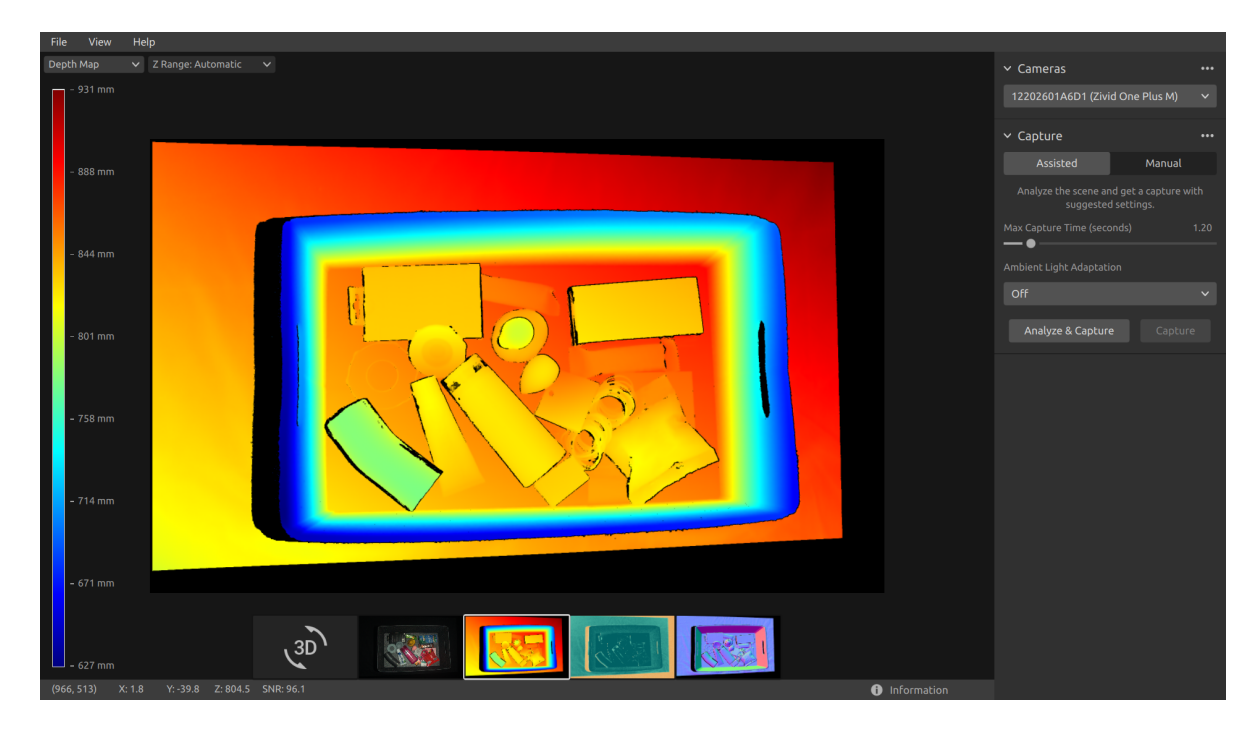

## <span id="page-16-0"></span>**3.4 Signal-to-Noise-Ratio (신호 대 잡음비)**

이 보기 모드는 캡처 후 또는 ZDF 파일을 로드한 후 포인트 클라우드의 SNR 맵을 표시합니다.

• 이미지 좌표와 SNR 값을 확인하려면 이미지의 픽셀 위에 마우스 포인터를 놓습니다. 픽셀의 정보는 왼쪽 아래에 있는 상태 표시줄에 표시됩니다.

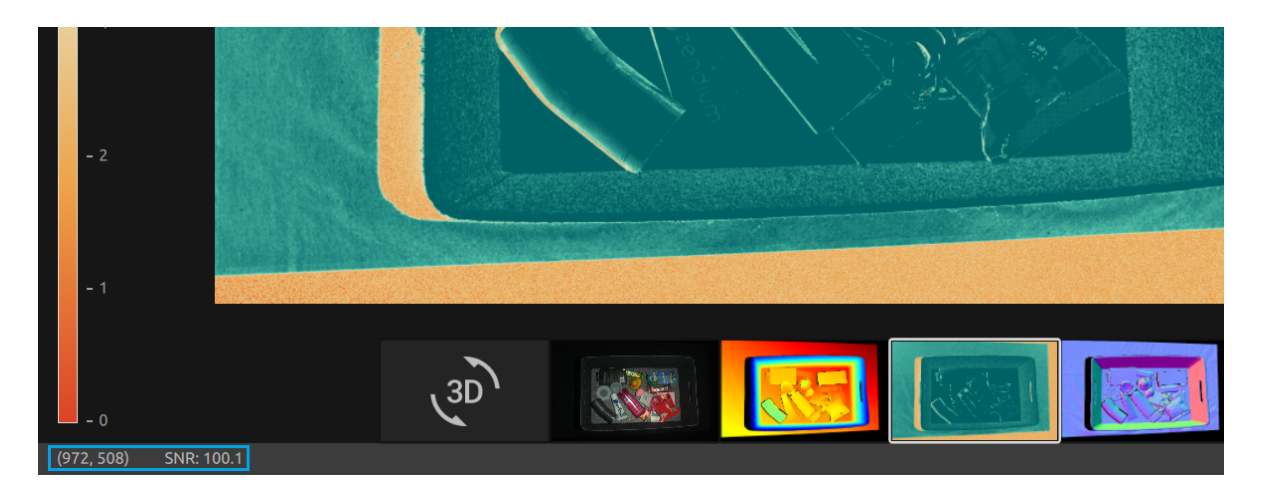

• 컬러 보기에서 설명한 동일한 방법으로 확대/축소 및 상하좌우 이동이 가능합니다.

색상 스케일는 SNR 값의 변동을 나타냅니다. 색상 스케일의 상단의 색상으로 나타나는 픽셀은 높 은 SNR 갑을 의미합니다. 색상 스케일의 하단의 색상으로 나타나는 픽셀은 노이즈의 영향을 많이 받는 낮은 SNR 갑을 의미합니다. 따라서, 이러한 점들은 더 높은 불확실성을 포함합니다.

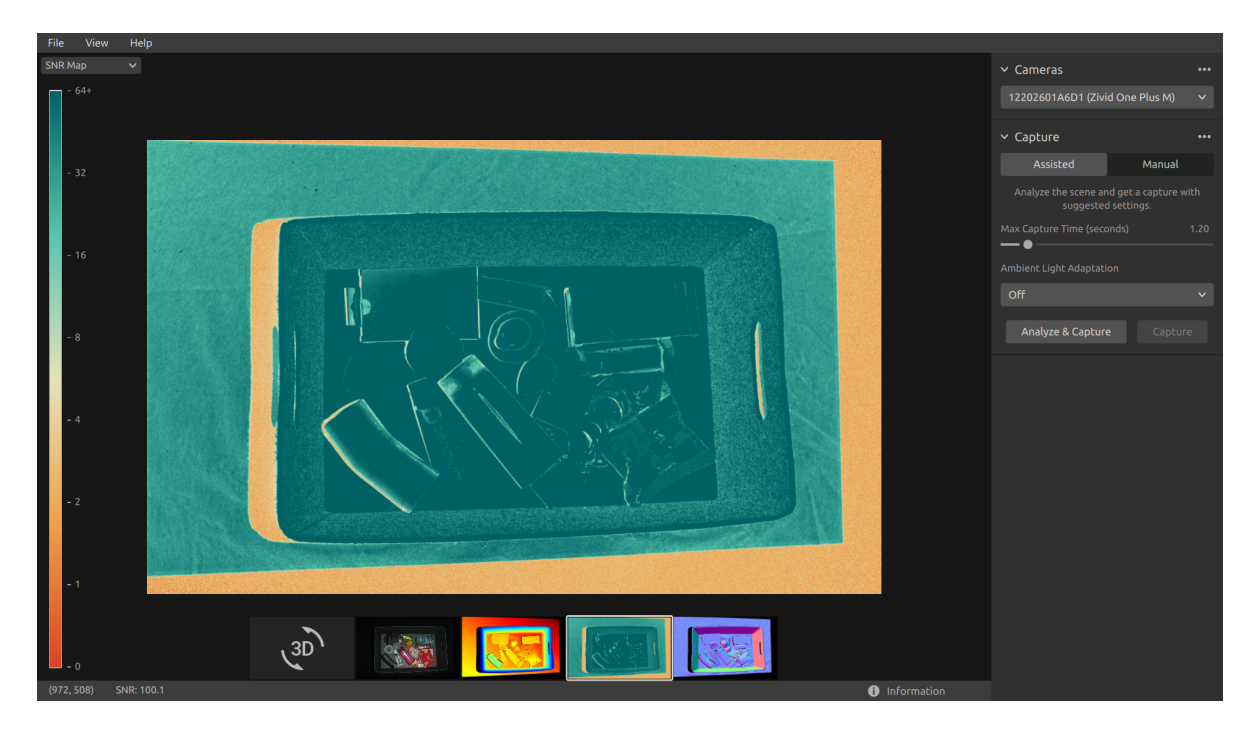

## <span id="page-17-0"></span>**3.5 Normals (법선)**

이 보기 모드는 캡처 후 또는 ZDF 파일을 로드한 후 포인트 클라우드의 노멀 (Normal) 맵을 표시 합니다.

• 이미지 좌표, 노멀 값 및 SNR 값을 확인하려면 이미지의 픽셀 위에 마우스 포인터를 놓습니 다. 픽셀 값은 왼쪽 아래에 있는 상태 표시줄에 표시됩니다.

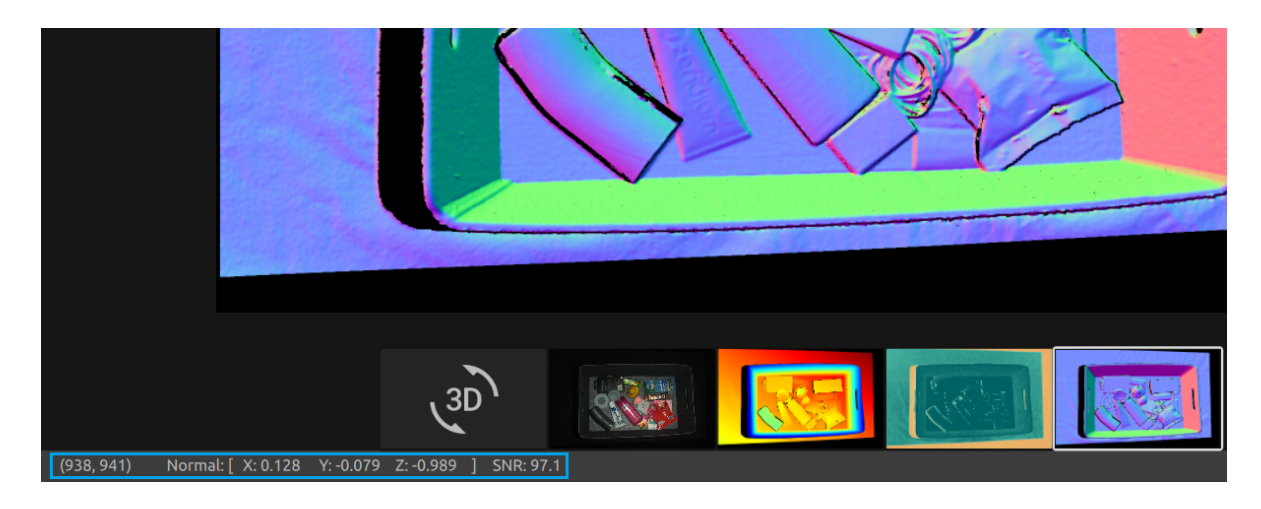

• 컬러 보기에서 설명한 동일한 방법으로 확대/축소 및 상하좌우 이동이 가능합니다.

노멀 맵은 노멀 벡터를 RGB 색상을 활용해서 나타내어 포인트 클라우드의 노멀들을 2D 로 표현합 니다. 노멀 벡터와 색상 성분 사이의 관계는 노멀 맵에서 빈 벽과 바닥에 대해 잘 시각화됩니다. 이 는 각 표면의 모든 포인트에서 거의 같은 방향을 가리키는 노멀 벡터를 가지고 있기 때문입니다.

노멀 맵의 색상 규칙은 카메라 좌표계와 반대로 정렬됩니다. 파란색 픽셀로 표시되는 노멀 벡터는 카메라를 수직으로 가리킵니다. 노멀 맵을 보면 빈 바닥이 파란색 픽셀이 보입니다. 이러한 노멀 포 인트는 카메라 좌표계 Z 축의 음 방향을 가리킵니다. 왼쪽 아래의 상태 표시줄의 값이 [0, 0, ‑1] 에 가깝습니다. 아래 이미지에서 예제가 간략하게 나와 있습니다. 게다가, 오른쪽 빈 벽은 빨간색 픽 셀로 표현됩니다. 이러한 노멀 벡터는 카메라 좌표계 X 축의 음 방향을 의미합니다. 이것은 빈 벽의 표면이 포인트 클라우드에서 왼쪽을 가리키는 노멀 벡터를 가지고 있음을 의미합니다. 마찬가지로 포인트 클라우드의 노멀 벡터들이 위쪽을 가리키는 아래쪽의 빈 벽은 녹색으로 표시됩니다. 따라 서 왼쪽 아래의 상태 표시줄은 빨간색 픽셀의 경우 [‑1, 0, 0] 에 가깝고 녹색 픽셀의 경우 [0, ‑1, 0] 에 가깝습니다.

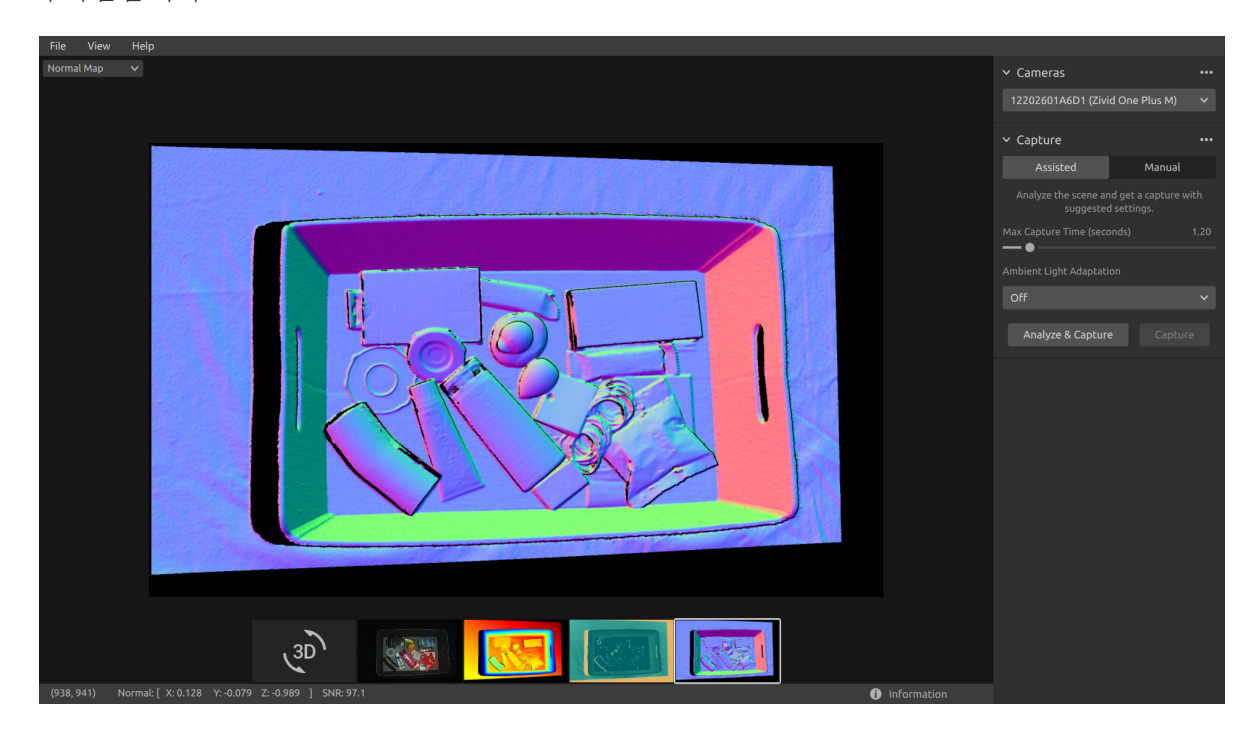

따라서 노멀 맵은 포인트 클라우드에서 평면을 보는 데 유용합니다. 노멀 맵은 표면 곡선, 표면 텍 스처 및 객체 간 전환을 검사하는 데도 유용합니다.

## <span id="page-19-0"></span>**4. Toolbar (툴바)**

툴바는 Zivid Studio GUI 상단에 있습니다. 파일 관련 기능 메뉴, GUI 제어 관련 메뉴, Zivid 소프 트웨어 관련 정보 등으로 구성되어 있습니다.

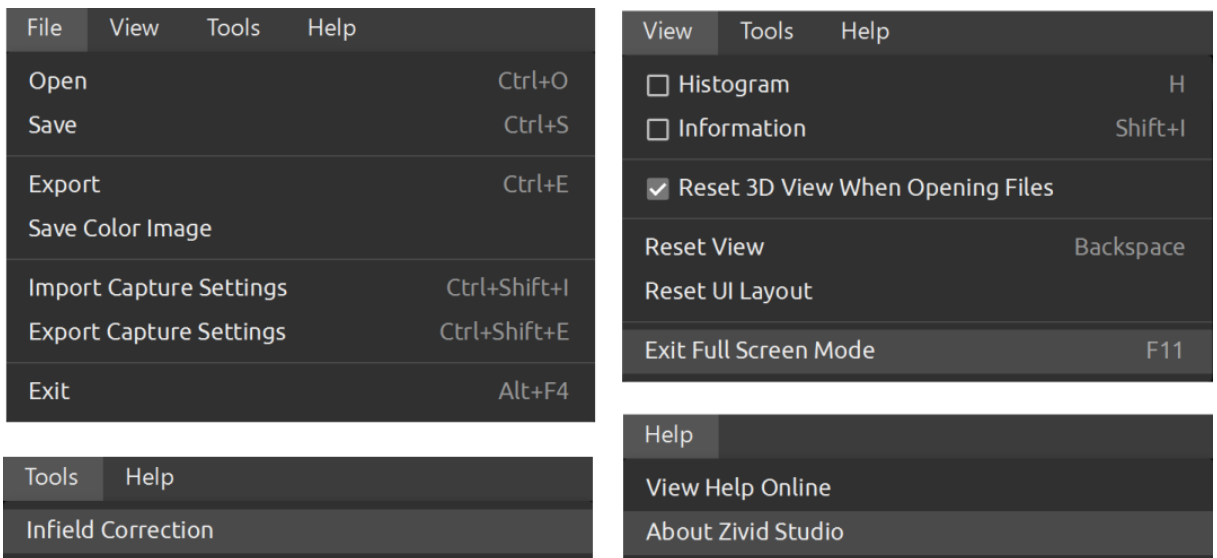

### <span id="page-19-1"></span>**4.1 Save and Open (저장 및 열기)**

Zivid Studio 에서 포인트 클라우드, 컬러 이미지, 설정 등을 디스크에 저장할 수 있는 옵션입니다.

### <span id="page-19-2"></span>**Save/Export Point Cloud (포인트 클라우드 저장/내보내기)**

포인트 클라우드를 ZDF 파일 형식으로 저장하려면 다음 단계를 따릅니다:

### **作**참고

.zdf 는 포인트 클라우드, 컬러 이미지, 심도 이미지 데이터를 포함한 네이티브 Zivid 파일 형 식입니다.

- "File"(파일) *<sup>→</sup>* "Save"(저장) 를 클릭합니다
- 포인트 클라우드를 저장할 위치로 이동합니다
- 저장할 파일명을 입력합니다
- "Save"(저장) 를 클릭합니다

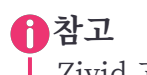

Zivid 고객 성공 팀은 파일 형식으로 ZDF 를 권장합니다.

지원되는 포인트 클라우드 파일 형식인 비정렬/정렬 폴리곤 (PLY), ASCII(XYZ), 포인트 클라우드 데이터 (PCD)1파일로 내보내려면 다음 단계를 따릅니다:

- "File"(파일) *<sup>→</sup>* "Export"(내보내기) 를 클릭합니다
- 포인트 [클](#page-20-3)라우드를 저장할 위치로 이동합니다
- 저장할 파일명을 입력합니다
- "Save"(저장) 를 클릭합니다

### **Open Point Cloud (포인트 클라우드 열기)**

Zivid Studio 에서는 ZDF 파일 형식의 포인트 클라우드만 열 수 있습니다.:

- <span id="page-20-0"></span>• "File"(파일) *<sup>→</sup>* "Open"(열기) 을 클릭합니다
- ZDF 파일이 저장된 위치로 이동합니다
- "Open"(열기) 을 클릭합니다

### **팁**

Zivid SDK 2.5 버전부터 ZDF 파일을 드래그앤드롭하면 포인트 클라우드가 Zivid Studio 로 로드됩니다.

### **Save Color Image (컬러 이미지 저장)**

2D 컬러 이미지는 PNG, BMP, JPG 파일 형식으로도 저장할 수 있습니다.

- <span id="page-20-1"></span>• "File"(파일) *<sup>→</sup>* "Save Color Image"(컬러 이미지 저장) 를 클릭합니다
- 컬러 이미지를 저장할 위치로 이동합니다
- 저장할 파일명을 입력합니다
- "Save"(저장) 를 클릭합니다

### **Export Settings (설정 내보내기)**

모든 설정은 디스크에 저장할 수 있습니다.

- <span id="page-20-2"></span>• "File"(파일) *<sup>→</sup>* "Export Capture Settings"(캡처 설정 내보내기) 를 클릭합니다
- 설정을 저장할 위치로 이동합니다
- 저장할 파일명을 입력합니다
- "Save"(저장) 를 클릭합니다

<span id="page-20-3"></span><sup>1</sup>PCD 는 기본적으로 비정렬 포인트로 내보내지지만 정렬 포인트 형식으로 내보내도록 구성할 수 있습니다. PCD 를 정렬 포인트 형식으로 내보내는 방법은 Zivid 기술 문서에 있는 튜토리얼에서 확인하십시오.

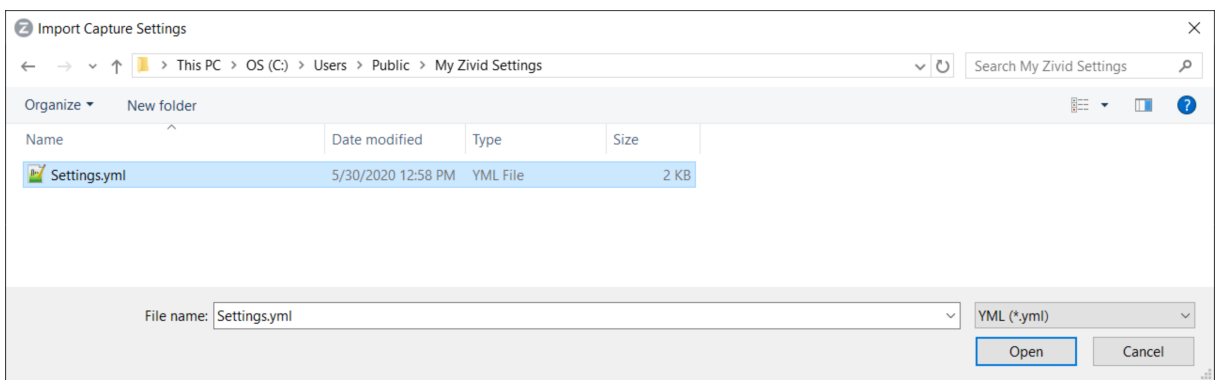

### <span id="page-21-0"></span>**Import Settings (설정 가져오기)**

설정을 Zivid Studio 로 가져오려면 다음 단계를 따릅니다:

- "File"(파일) *<sup>→</sup>* "Import Capture Settings"(캡처 설정 가져오기) 를 클릭합니다
- 설정 파일이 저장된 위치로 이동합니다
- "Open"(열기) 을 클릭합니다

Zivid SDK 2.5 버전부터 YML 파일을 드래그앤드롭하면 설정을 Zivid Studio 로 자동으로 가져옵니다. **팁**

Zivid SDK 를 사용하여 설정을 로드할 수도 있습니다.

### <span id="page-21-1"></span>**4.2 Tools (도구)**

### <span id="page-21-2"></span>**Infield Correction (현장 보정)**

현장 보정 도구를 열려면:

• Tools (도구) *<sup>→</sup>* Infield Correction (현장 보정) 클릭하세요.

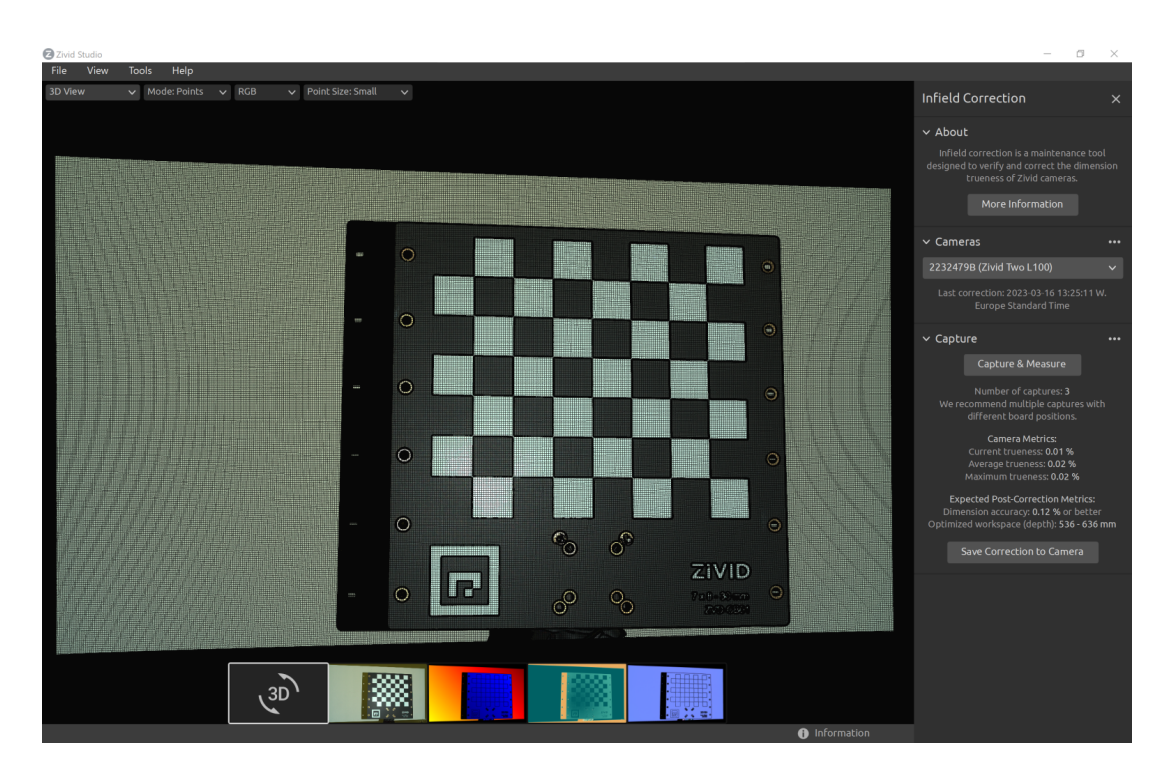

Infield Correction (현장 보정) 기능 개요

- Last correction(Last correction) 은 내부 수정이 카메라에 기록된 마지막 날짜와 시간을 보여줍니다.
- Capture & Measure (캡처 및 측정) 는 Zivid 교정 보드가 배치된 포인트 클라우드의 로컬 치수 진실성을 결정하기 위해 캡처합니다.
- Current Camera Metrics(현재 카메라 측정항목)Capture & Measure(캡처 및 측정) 로 촬 영한 마지막 캡처의 로컬 치수 진실성과 모든 캡처의 평균 및 최대값을 표시합니다.
- Current trueness(현재 진실성) 은 Capture & Measure(캡처 및 측정) 으로 촬영한 마지막 캡처에 대한 로컬 차원 진실성을 보여줍니다.
- Average trueness(평균 진실성) 는 지금까지 Capture & Measure 로 촬영한 모든 캡처에 대한 로컬 차원 진실성 오류의 평균을 보여줍니다.
- Maximum trueness(최대의 진실성) 는 지금까지 Capture & Measure 로 (캡처 및 측정) 촬영한 모든 캡처에 대한 로컬 차원 진실성 오류의 최대값을 보여줍니다.
- Expected Post-Correction Metrics(예상되는 사후 수정 지표) 은 이미지가 캡처된 작업 거 리에 대한 1*σ* 통계적 불확실성 내에서 추정된 수정 후 오류를 보여줍니다.
- Save Correction to Camera(교정 내용을 카메라에 저장) Capture & Measure 로 (캡처 및 측정) 으로 촬영한 Zivid 보정 보드 캡처에서 결정된 포인트 클라우드의 정확도를 향상시 키기 위한 매개변수를 카메라에 기록합니다.
- Reset Camera Correction(카메라 보정 재설정) 은 이전 올바른 인스턴스에 적용된 모든 내 부 보정을 제거합니다. 새로운 내야 수정을 하기 전에 재설정을 할 필요는 없습니다.

## <span id="page-23-0"></span>**4.3 Dropdown Menus (드롭다운 메뉴)**

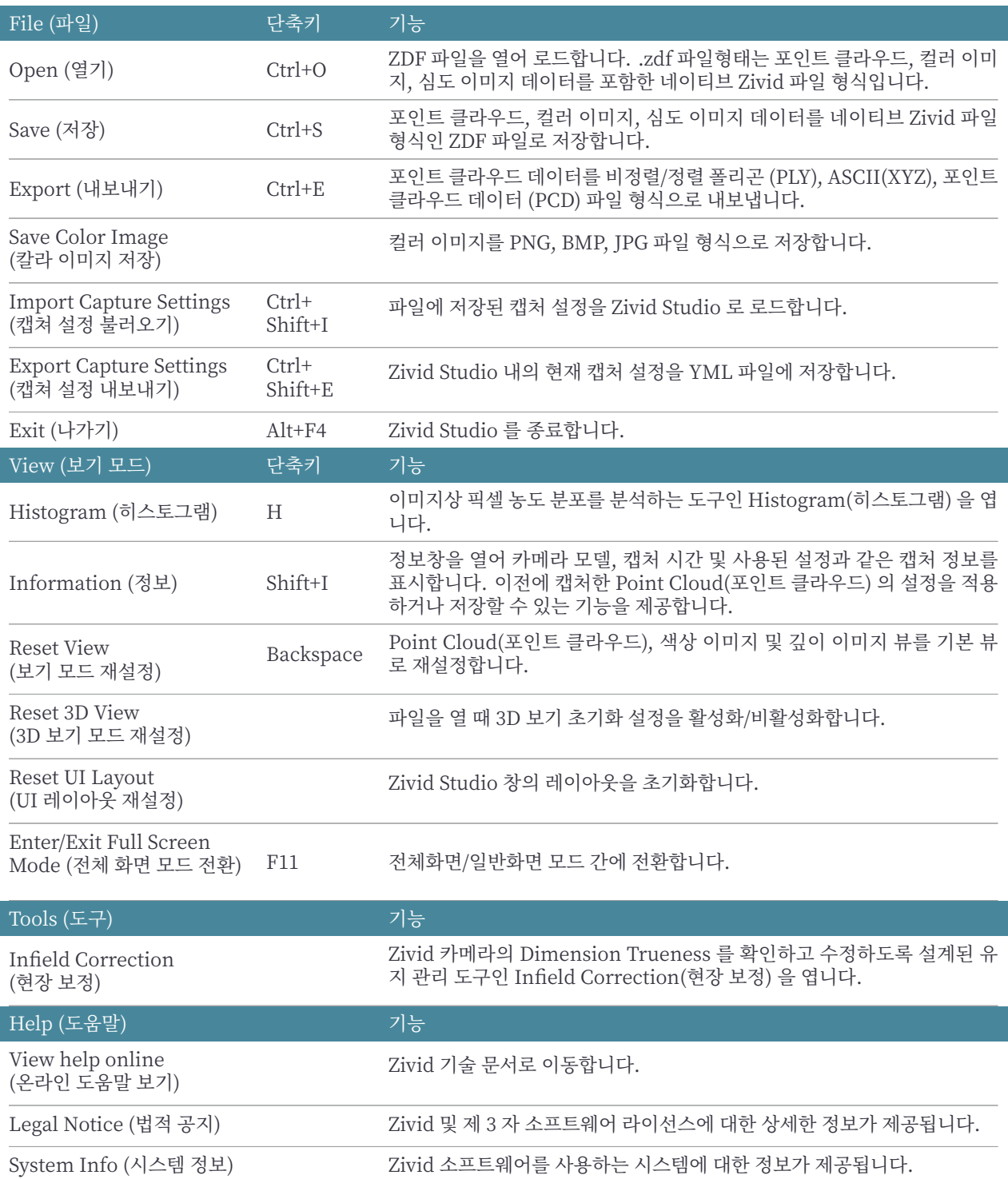

I

## <span id="page-24-0"></span>**5. 간편 기능 참조 색인**

I

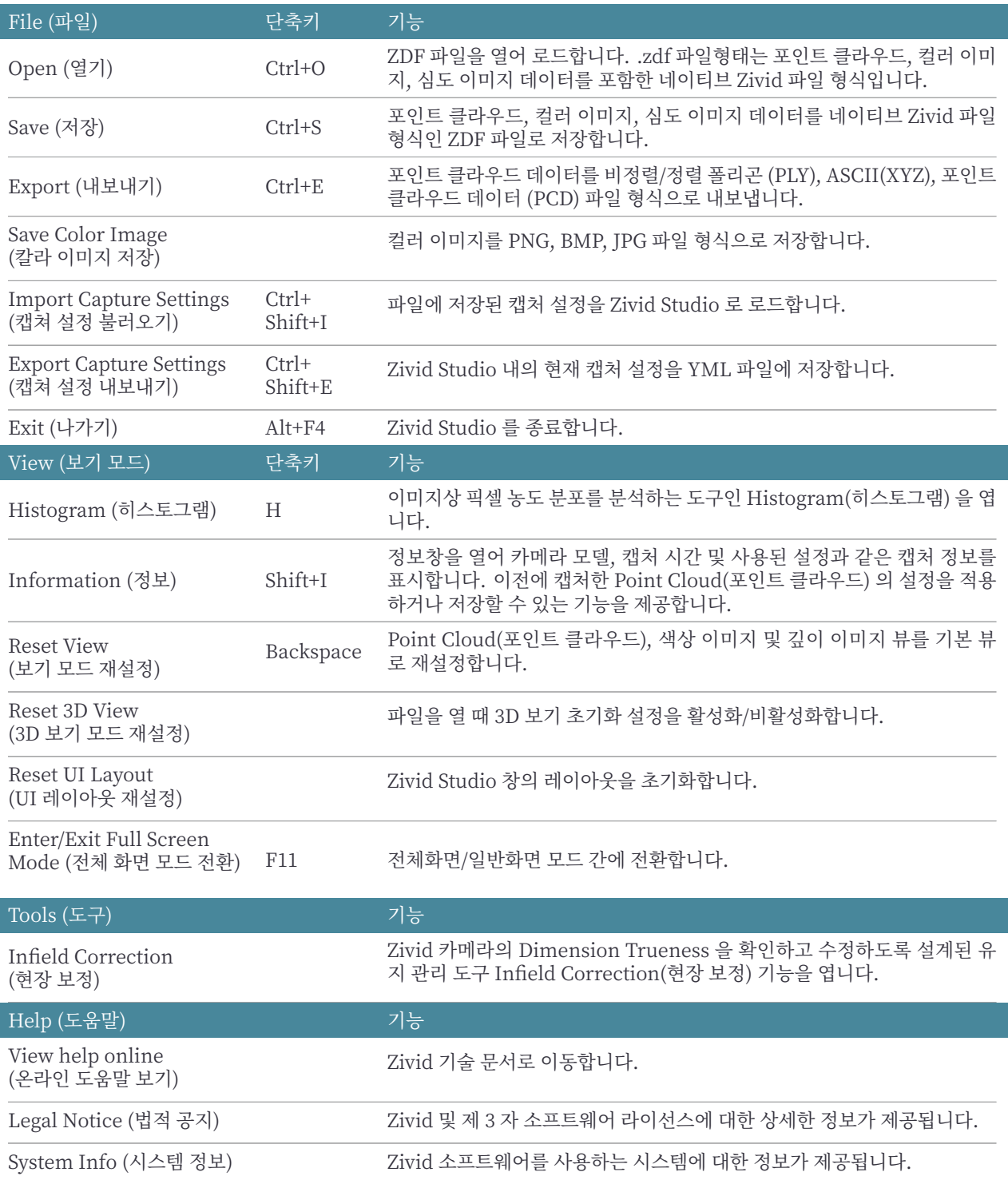

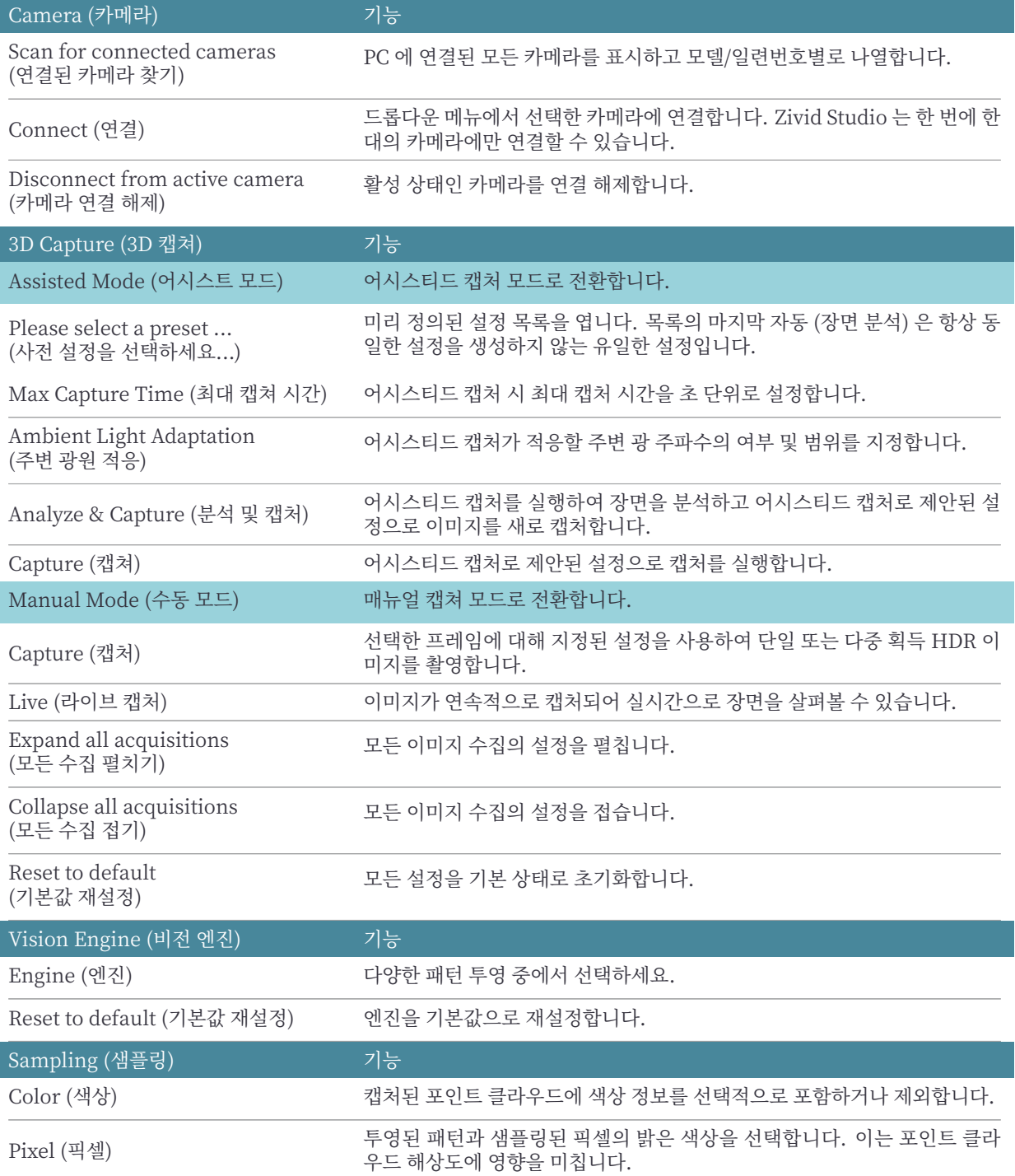

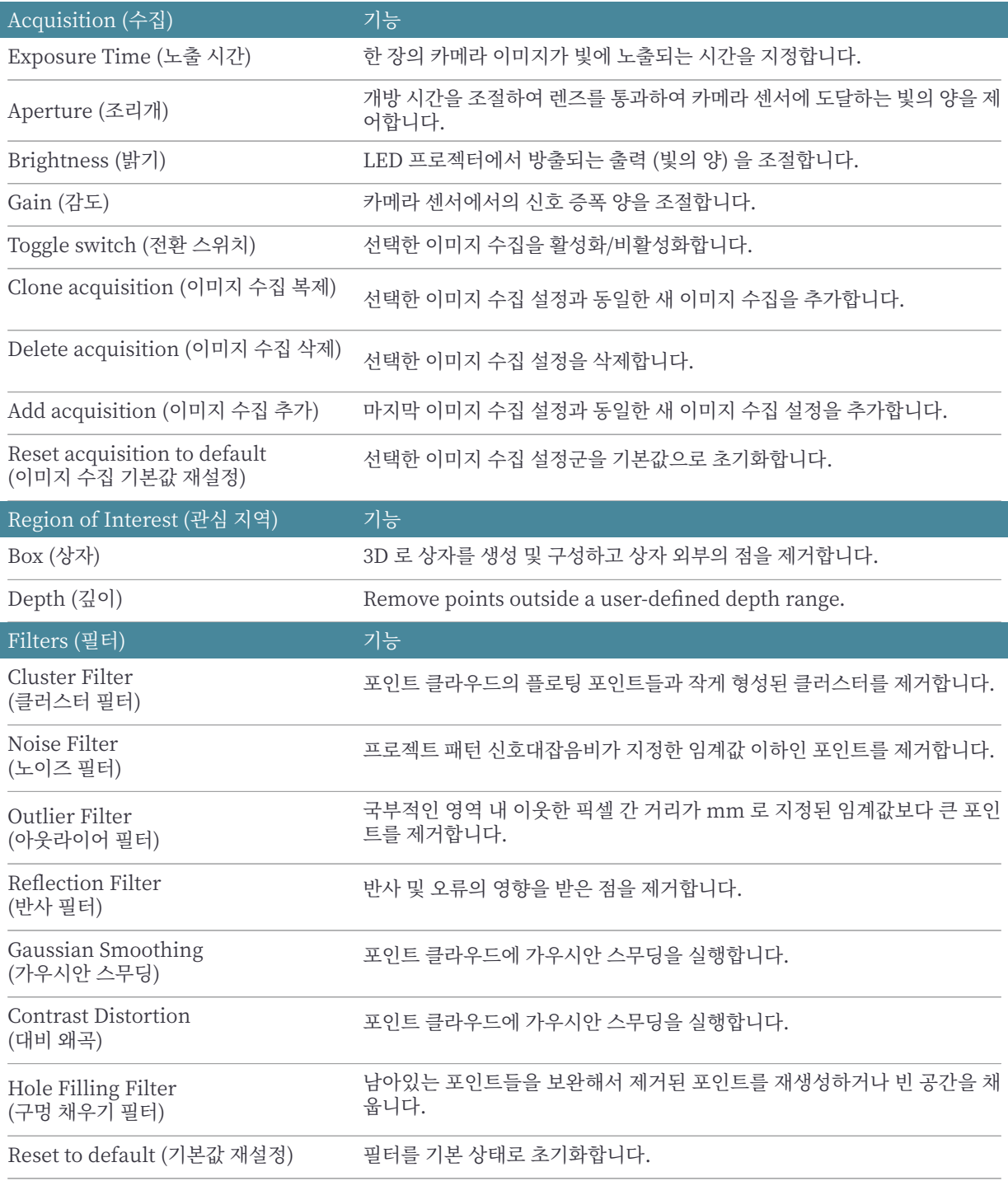

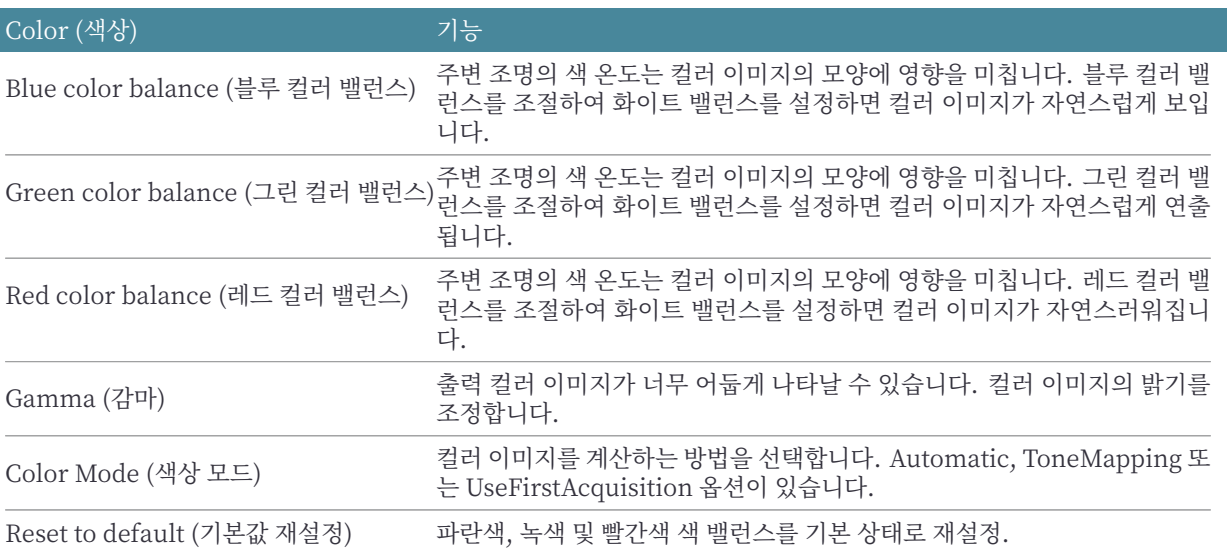

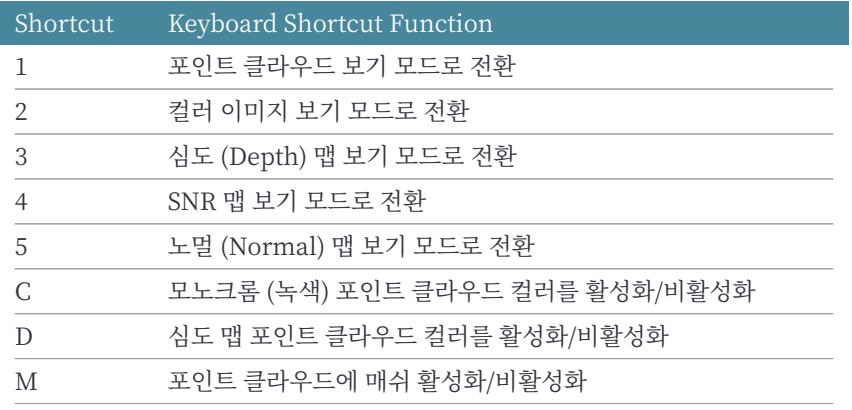

## **6. 지원 및 문제해결**

자세한 정보를 보려면 다음 페이지를 방문하십시오:

support.zivid.com

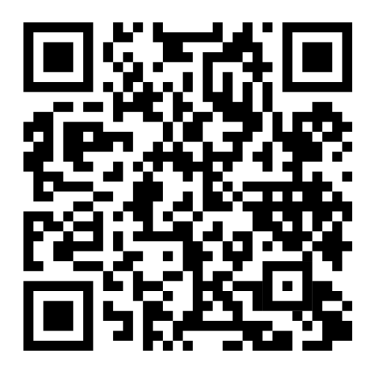

Zivid 기술 문서 페이지에서는 Zivid 소프트웨어 및 하드웨어 제품과 관련하여 자주 발생하는 문제 와 질문에 대한 해결 방법이 제공됩니다. Zivid 카메라 기술, 모범 사용 사례, 다양한 유형의 3D 이 미징 방법과 광원 배치 등에 대한 심층적인 자료도 살펴보고 제품 사용 방법에 대한 이해의 폭을 넓 힐 수 있습니다.

## **7. Zivid 소개**

Zivid 는 차세대 로보틱스 및 산업 자동화 시스템용 3D Machine Vision 카메라 및 소프트웨어 시 장을 이끄는 선두 업체입니다. Zivid 2<sup>+</sup> , Zivid 2, Zivid One<sup>+</sup> 제품은 전 세계에서 가장 정확한 실 시간 3D 컬러 카메라로, 소규모 공장 및 물류창고에 사람과 같은 시각을 선사하여 4 차 산업혁명으 로 이끕니다.

Zivid 에 대해 자세히 알아보려면 다음 페이지를 방문하십시오:

www.zivid.com

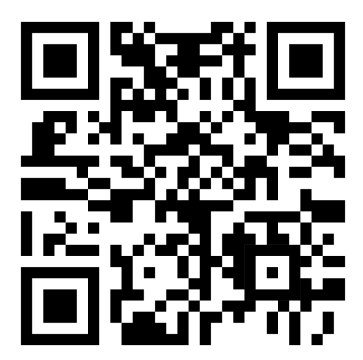

이메일 기술 지원: customersuccess@zivid.com 영업팀: sales@zivid.com 일반 문의: info@zivid.com

전화 Zivid 본사 ‑ 노르웨이 오슬로 | +47 21 02 24 72 Zivid 영업팀 ‑ 독일슈투트가르트 | +49 151 72 939 674 Zivid 영업팀 ‑ 미국 텍사스주 오스틴 | +1 (847) 345‑7691 Zivid 영업팀 ‑ 중국 샤먼 | +86 139 5012 9074 Zivid 영업팀 ‑ 대한민국 서울 | +82 10 8984 5350

> Zivid Gjerdrums vei 10A 0484 Oslo, Norway

©04/01/2024, 모든 저작권은 Zivid 에 있으며 별도의 공지 없이 변경될 수 있습니다.

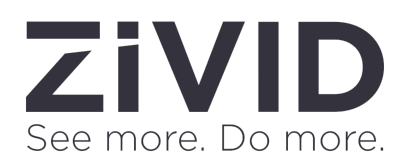